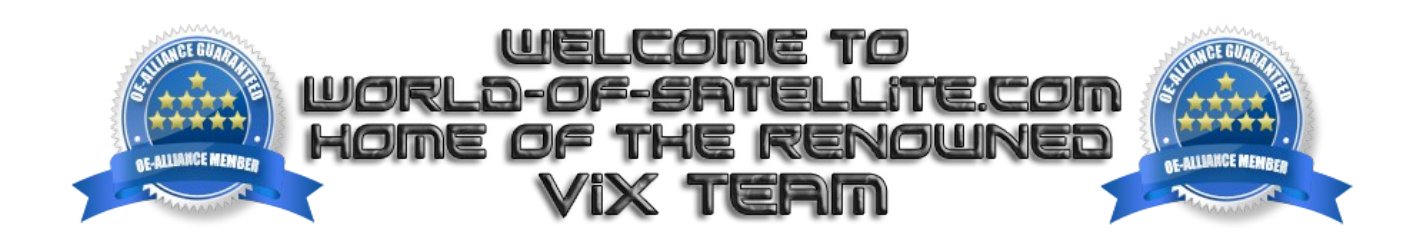

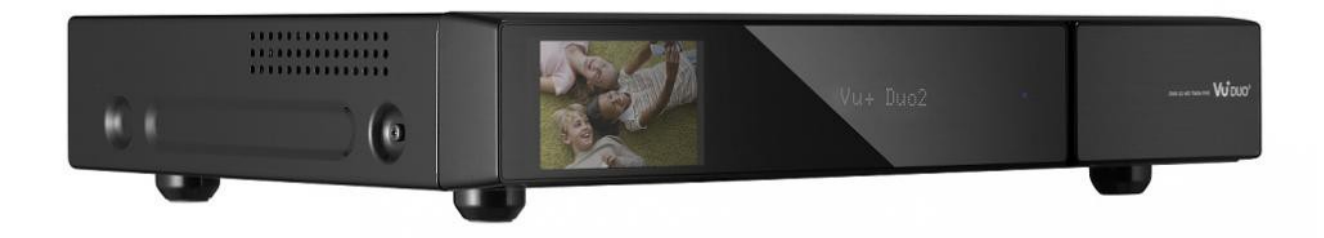

How to flash the v2 bootloader to your Vu+ Duo2.

Items you need before we start.

- 1. A suitable USB stick formatted to FAT32.
- 2. VU+ Duo2 bootloader v2 ( Duo2\_CFE\_V2.zip )
- 3. Compression software such as 7zip.
- 4. HP Format tool ( not essential but highly recommended )
- 5. Teracopy ( again not essential but highly recommended )
- 6. A clean pair of underpants in case things go wrong

Preparation

- 1. Using the HP Format tool, format your chosen USB stick to the FAT32 format.
- 2. Using 7zip or your chosen decompression software extract the contents of the bootloader file (Duo2 CFE V2.zip) to your desktop.

The bootloader once extracted will look like this vuplus duo2 cfe cfe auto.bin cfe\_cfe\_auto.md5sum cfe\_cfe\_auto.model

Flashing the bootloaderDuo2

- 1. Copy the entire vuplus folder and its contents directly to the root of your USB stick.
- 2. Fully power down your receiver via the rear rocker switch.
- 3. Insert the USB stick containing the bootloader files into one of the USB ports on your receiver and power the receiver on
- 4. when instructed press the power button on the front of the receiver ( located behind the card flap on the front of the receiver ) to initiate the flashing procedure.
- 5. If all has gone as expected you will see the message "Finished..reboot" at this point you can remove the USB stick and reboot your receiver using the rocker switch again.

The bootloader only takes a few seconds to flash and once completed you will need to reflash the receiver making sure to first format the USB stick.

NEVER power your receiver down or remove the power cord during a Bootloader update, this can and will cause serious and permant damage to your receiver.

Links to software mentioned in this tutorial

7zip <http://www.7-zip.org/>

Teracopy <http://codesector.com/teracopy>

HP format tool <http://www.pcworld.com/product/946261/hp-usb-disk-storage-format-tool.html>

Vu+ Duo2 Bootloader. http://archive.vuplus.com/download/cfe/duo2/v2/Duo2\_CFE\_V2.zip

This tutorial was brought to you by OpenViX in association with the OE-Alliance and world-ofsatellite.com

© Pheonix Team ViX 2013.